# SmartLøn

– effektiv indberetning af tid, kørsel og udlæg

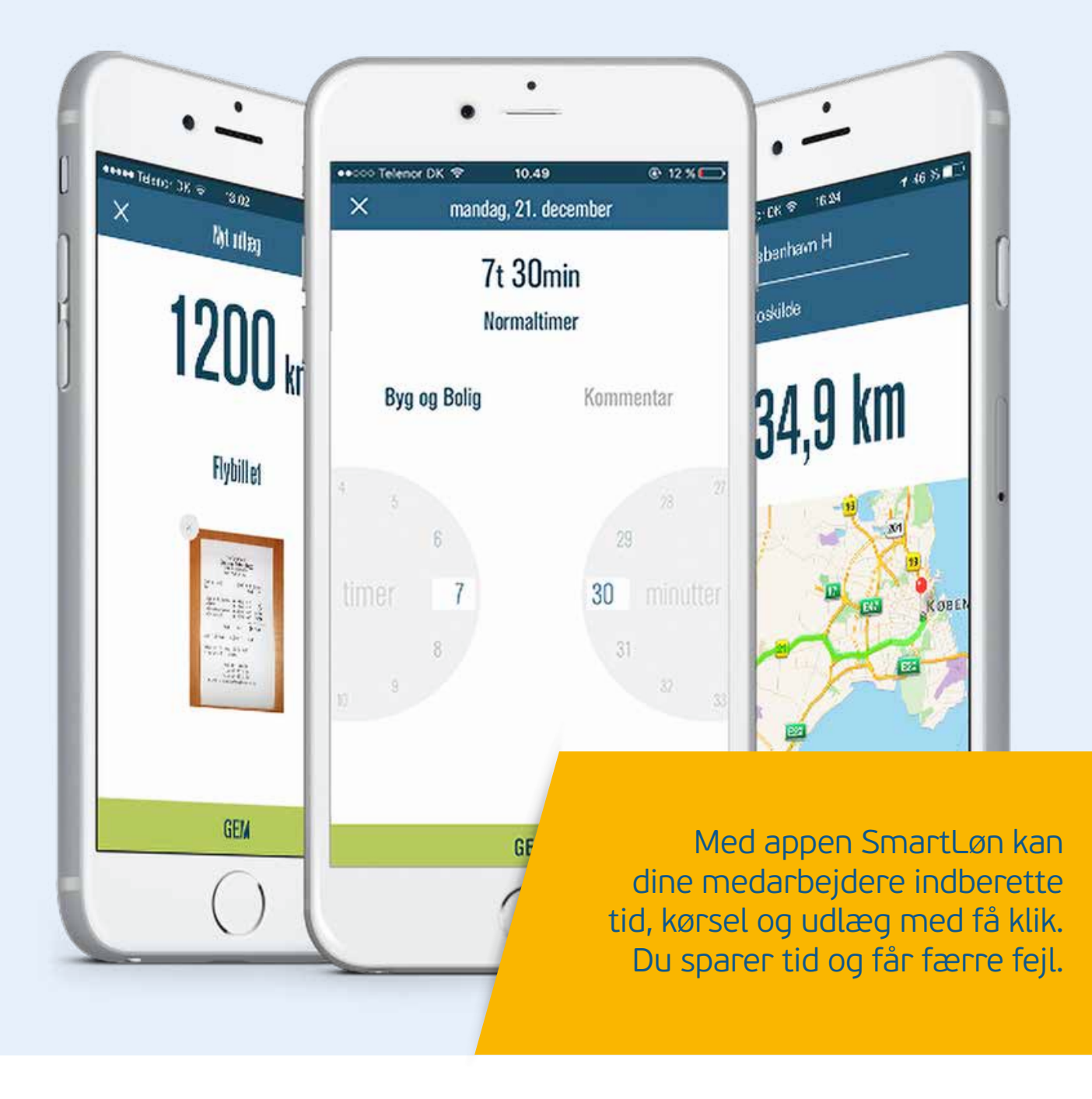

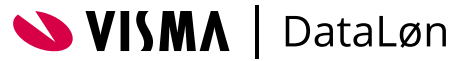

#### Indholdsfortegnelse

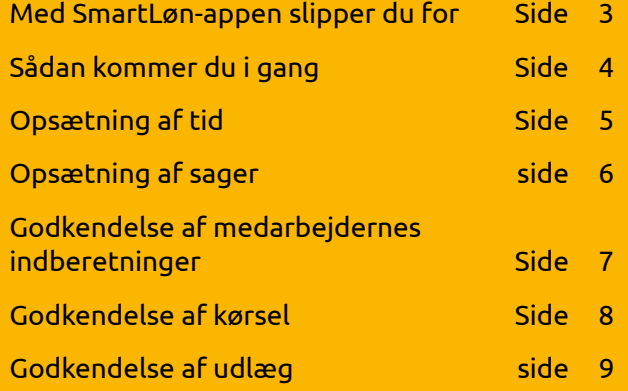

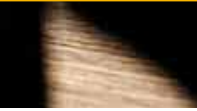

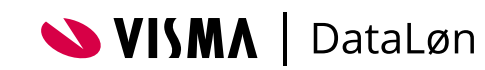

71 30min

 $l_{\ell\eta}$ 

 $22$ 

 $L_{\rm{bg}}$ 

Ď. **District** 

Advision

Abold fine London

1ą.

 $\mathcal{S}_{UII}$ 

h)

 $\alpha$ 

#### Med SmartLøn-appen slipper du for

- at rykke dine medarbejdere for timesedler
- krøllede kvitteringer og timesedler med kragetæer og kaffepletter
- unødvendigt tastearbejde.

Medarbejderne kan nemt selv indberette tid, kørsel og udlæg på mobilen. Når de registrerer arbejdstid, kan de også vælge at koble en sag på. Og de kan samtidig følge med i, hvad de har indberettet.

Det eneste, du skal gøre, er at godkende indberetningerne. Når indberetningerne er godkendt, bliver de automatisk hentet ind i DataLøn, så du kan lave løn, som du plejer.

## **Psst!**

SmartLøn er gratis, hvis du allerede er DataLøn-kunde

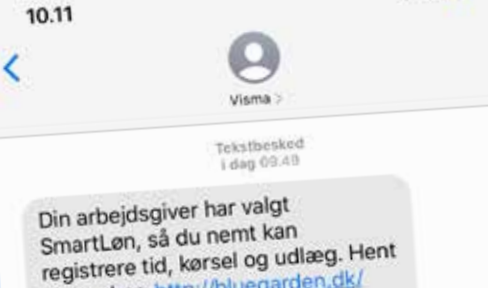

(Tekstbesked)

 $\bullet\bullet\bullet\bullet\bullet$ 

smartlon-download

 $\alpha$ 

 $\mathbf{H}$ 

registrere tid, kørsel og dang.<br>appen her: http://bluegarden.dk/

⊕

#### Inviter dine medarbejdere

For at få dine medarbejdere i gang med SmartLøn skal du bare invitere de medarbejdere, som skal bruge appen. Når du har inviteret dem, får de en sms med et link til download og aktivering af appen.

> Appen findes både i en IOS-version og i en Android-version.

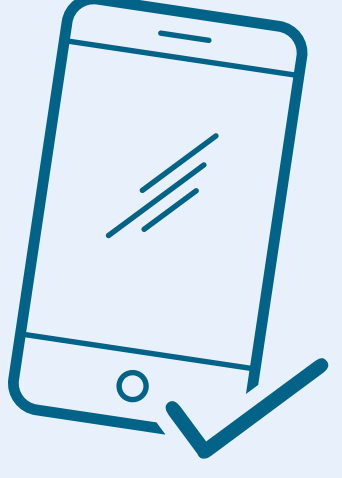

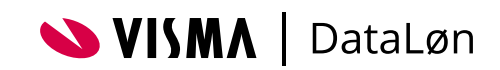

## Sådan kommer du i gang

Log på DataLøn og vælg 'Opsætning' i menuen øverst. Herefter vælger du 'Smartløn app'.

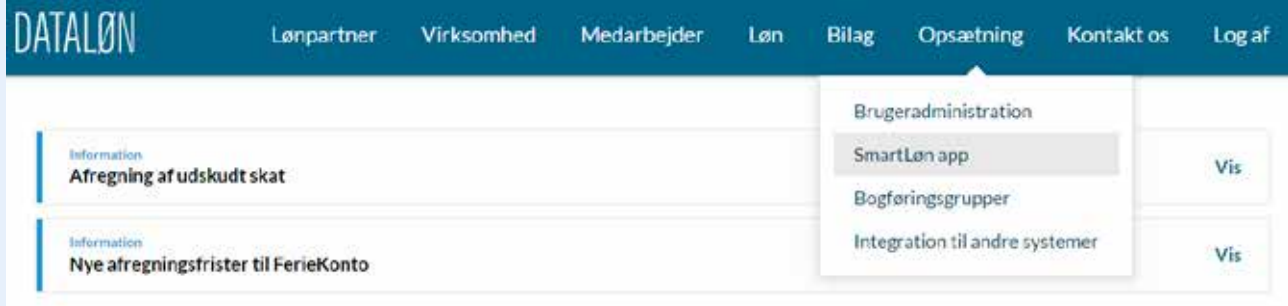

Nu kan du se forsiden i SmartLøn-modulet. Her kan du skifte mellem menupunkterne i toppen af billedet.

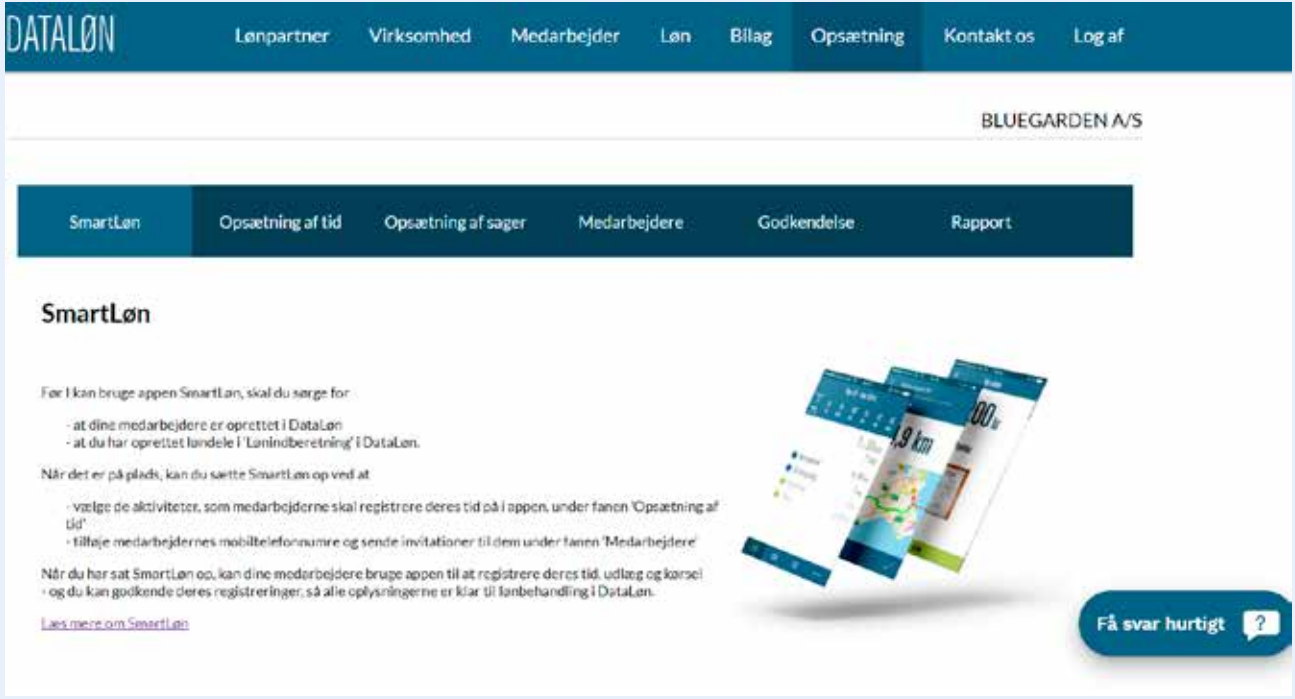

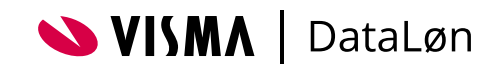

### Opsætning af tid

Først skal du tilføje de løndele, som medarbejderne skal bruge til at indberette – for eksempel normaltimer, overtid, ferie og sygdom. Det gør du under fanen 'Opsætning af tid'.

Her vil du få en oversigt over alle faste løndele på medarbejderne i de enkelte lønterminer. Har du medarbejdere i flere lønterminer, kan du skifte mellem dem i toppen af billedet. Du vil kun få vist de lønterminer, hvor du har oprettet medarbejdere.

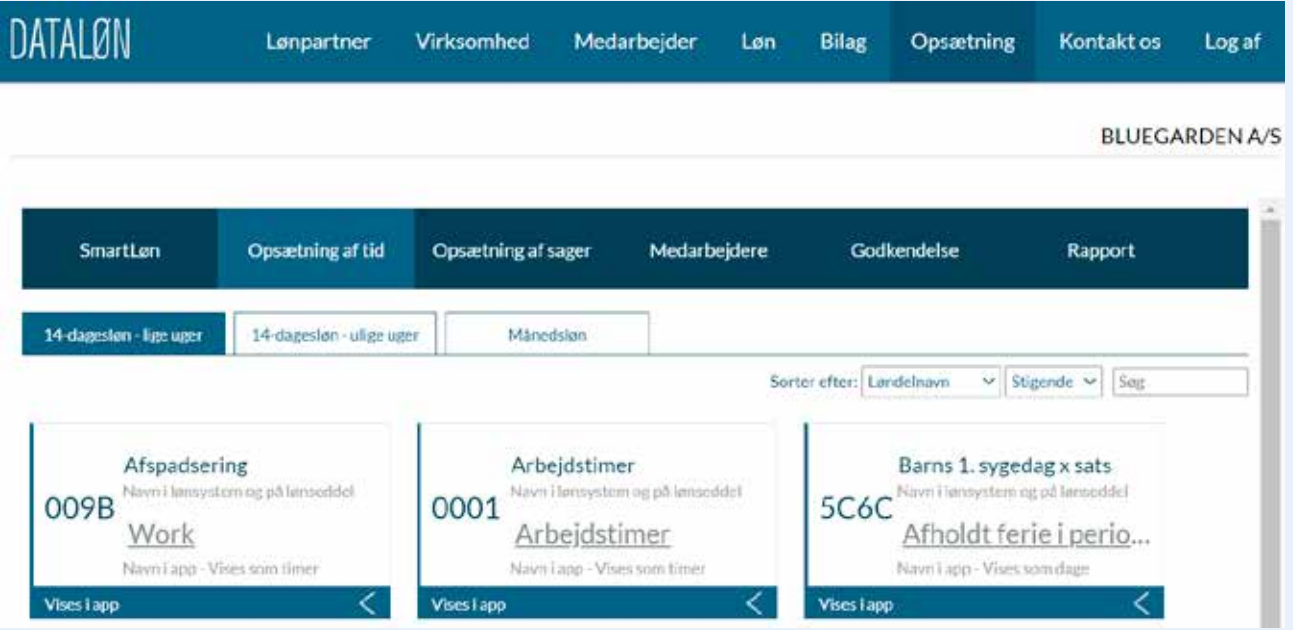

#### Sådan tilføjer du flere løndele

Hvis du vil tilføje flere løndele, kan du gøre det på 2 måder:

- Du kan tilføje løndelen direkte i Smartlønmodulet ved at trykke på 'Tilføj aktivitet' og vælge løndelen i listen. Klik på den blå pil for at ændre status til "vises i app".
- Du kan oprette en fast løndel i en lønindberetning – enten via 'normal Løn' eller 'quickindberetning'. Listen i SmartLøn-modulet opdateres automatisk, når du har gemt den nye lønindberetning.

Når du skal aktivere en fast løndel til brug i SmartLøn, trykker du på den lille pil i den grå linje, der peger til højre. Herefter bliver linjen blå, og medarbejderen kan efter kort tid se løndelen i appen.

Hvis du vil rette teksten, der vises i medarbejderens app, trykker du blot på teksten. Når du har rettet, afslutter du ved at trykke på det lille hvide flueben. Teksten bliver opdateret både i SmartLøn-modulet og i medarbejderens app.

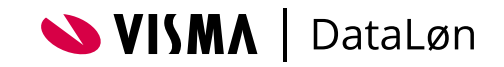

#### Opsætning af sager

Hvis medarbejderne skal registrere sager, som de har arbejdet med, kan de oprettes i Smartløn.

Du kan også selv oprette sager, som medarbejderne kan bruge, når de registrerer deres arbejdstid.

Sagsnavn: Her skriver du navnet på sagen. Navnet bliver vist for medarbejderne, når de vælger sagen i tidsregistreringen. Feltet er obligatorisk og skal bestå af minimum 2 tegn.

> Sagsnummer: Bruger I interne sagsnumre i virksomheden, kan du skrive nummeret i dette felt.

Reference: Hvis I bruger referencenumre i forbindelse med fakturering eller bogføring, kan du skrive referencenummeret her.

Når du har udfyldt felterne med jeres informationer, trykker du på 'Gem oplysninger' for at oprette sagen.

Før medarbejderne kan registrere tid i den pågældende sag, er det nødvendigt at trykke på den lille pil. Herefter kan medarbejderne registrere tid i sagen.

Når sagen er oprettet, kan du stadig opdatere både navn, sagsnummer og reference i sagen.

Hvis det ikke er alle medarbejdere, der skal kunne registrere på en sag, trykker du på 'Rediger adgang'. Her kan du vælge, om det er alle medarbejderne, der skal kunne se sagen, eller om det kun er udvalgte medarbejdere.

Når du opretter en sag, vil alle medarbejdere kunne se sagen, indtil du ændrer i adgangen.

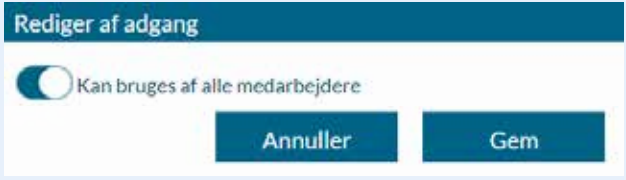

Første gang du skal oprette en ny sag, trykker du på det grønne plus-ikon øverst til venstre.

Herefter skal du udfylde nogle oplysninger:

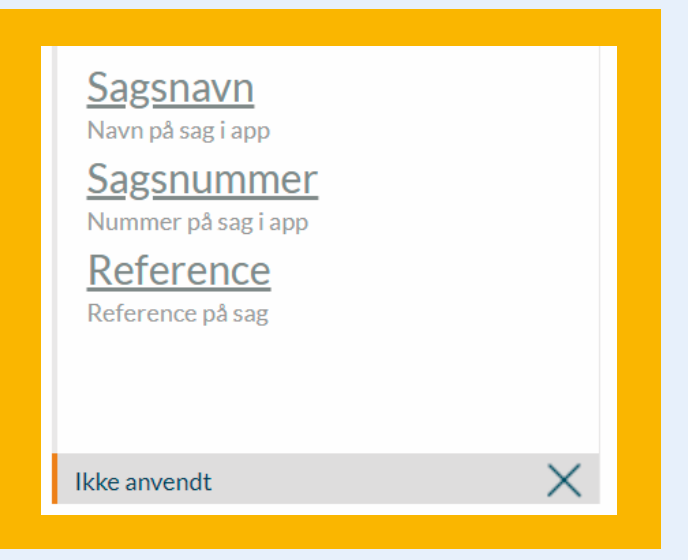

Du kan også nøjes med at give enkelte medarbejdere adgang til de forskellige sager. Klik på sagen og søg medarbejderen frem.

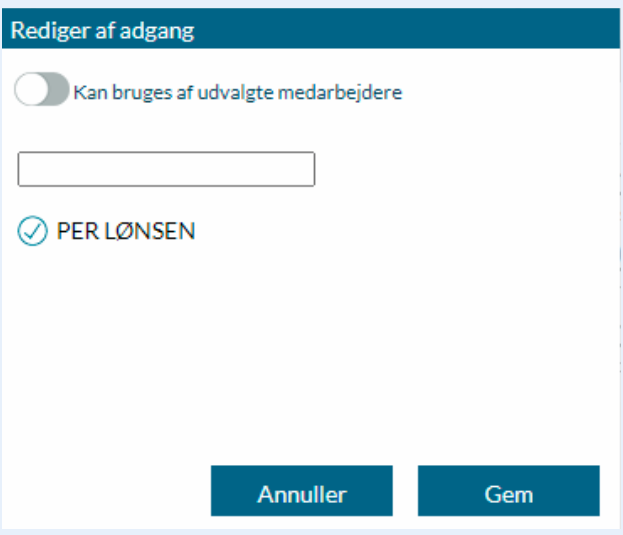

Informationerne om den enkelte sag bliver ikke importeret til DataLøn automatisk i forbindelse med lønindberetningen. Du skal i stedet trække en rapport, for at få et overblik over alle sager.

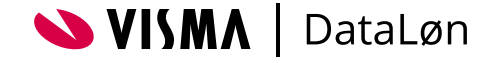

#### Godkendelse af medarbejdernes indberetninger

Når medarbejderne har indberettet deres arbejdstid og sager, kan du se dem under 'Godkendelse' i topmenuen.

Du kan se indberetningerne på dags-, uge- eller månedsbasis eller for en valgfri periode.

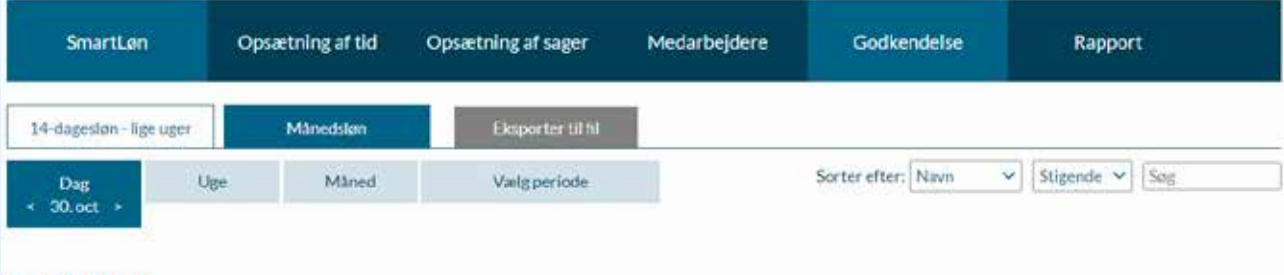

30.10.2020

Når du skal godkende en indberetning, trykker du på den lille cirkel til højre. Hvis du vil se en

detaljeret oversigt over den enkelte indberetning, kan du trykke på pilen til venstre.

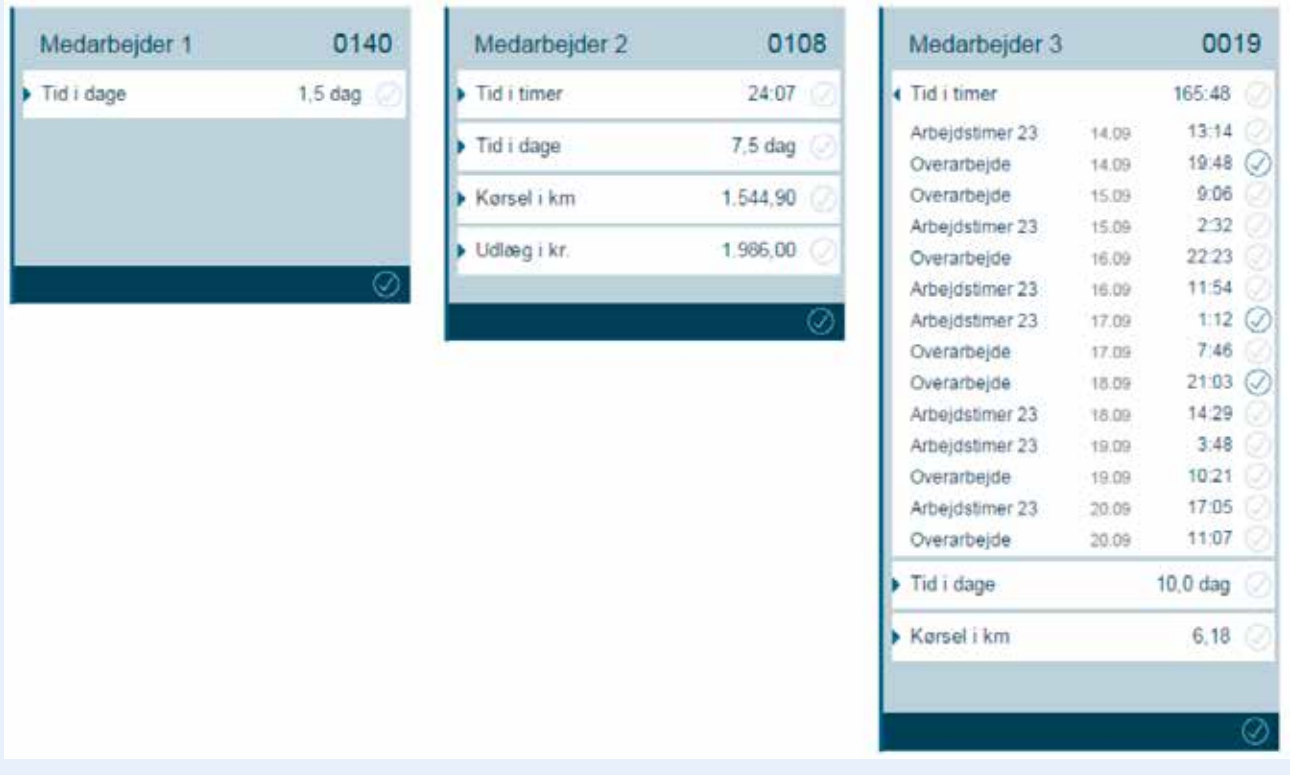

Her kan du godkende dele af indberetningen ved at trykke på fluebenet til højre. Hvis du vil godkende alle registreringer i perioden, skal du trykke på fluebenet nederst i den blå linje.

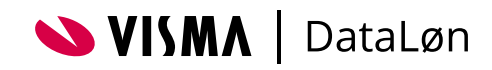

#### Godkendelse af kørsel

Før du kan godkende medarbejderens kørsel i egen bil, skal du have registreret medarbejderens adresse i DataLøn, og medarbejderen skal selv have registreret bilens nummerplade (registreringsnummer) i SmartLøn-appen.

Du kan se informationerne om kørslen ved at holde markøren over den enkelte indberetning. Når du har godkendt kilometerne, bliver de automatisk sendt til løndel 24x25 i lønindberetningen.

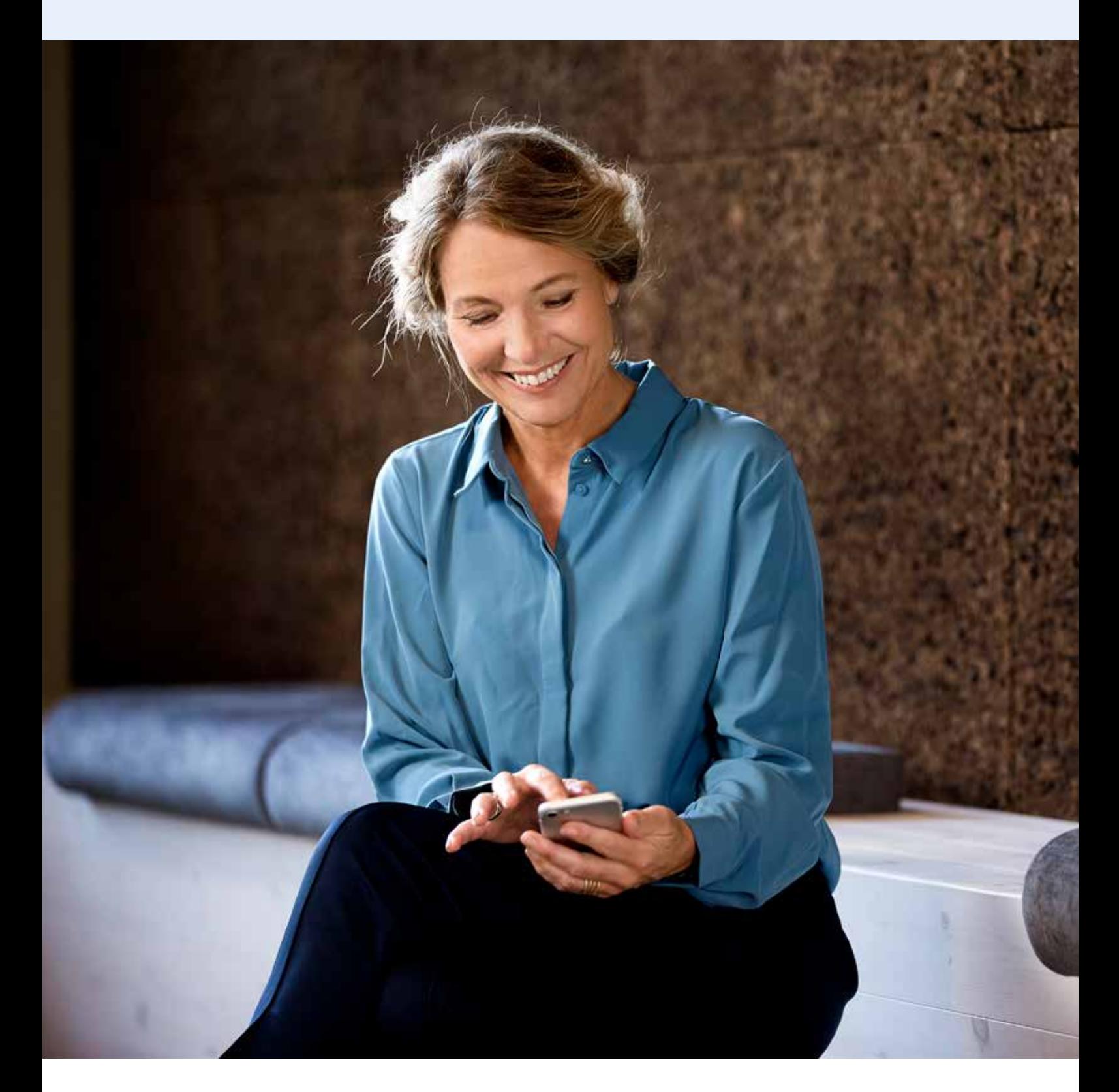

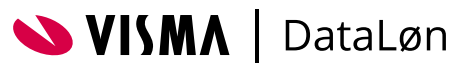

#### Godkendelse af udlæg

Hvis SmartLøn er det eneste sted, hvor I beholder kvitteringer for udlæg, er det vigtigt, at alle informationerne på kvitteringen fremgår, og at billedet er tydeligt. Har medarbejderen vedhæftet en kvittering for sine udlæg, kan

du finde dem ved at trykke på ikonet med den lille papirklips ud for udlægget.

Når du har godkendt beløbene, bliver de automatisk sendt til felt 0089 i lønindberetningen.

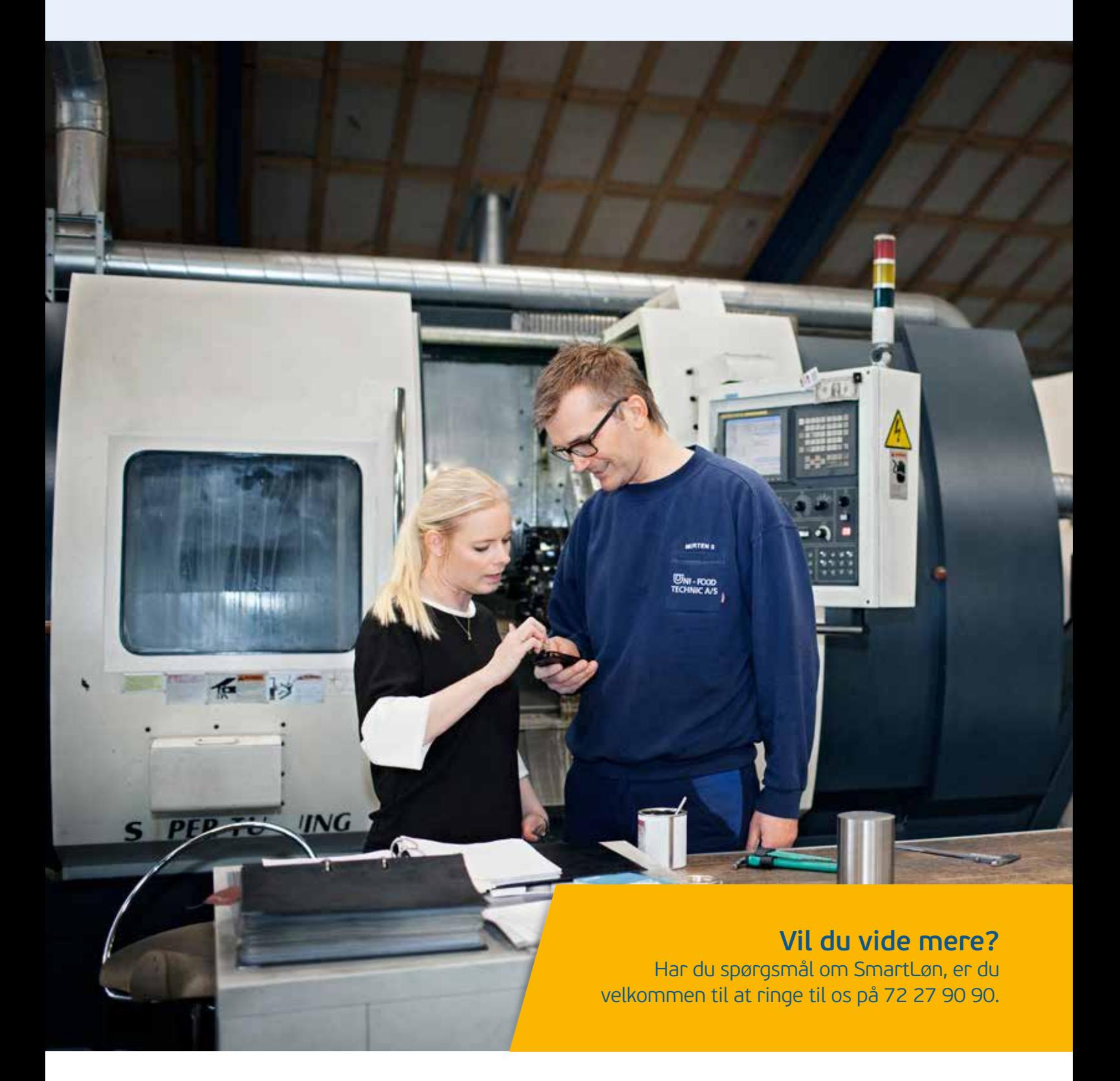

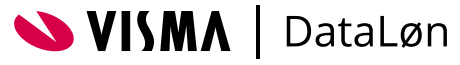